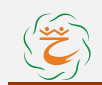

## 艺学易通考级系统使用手册

目录

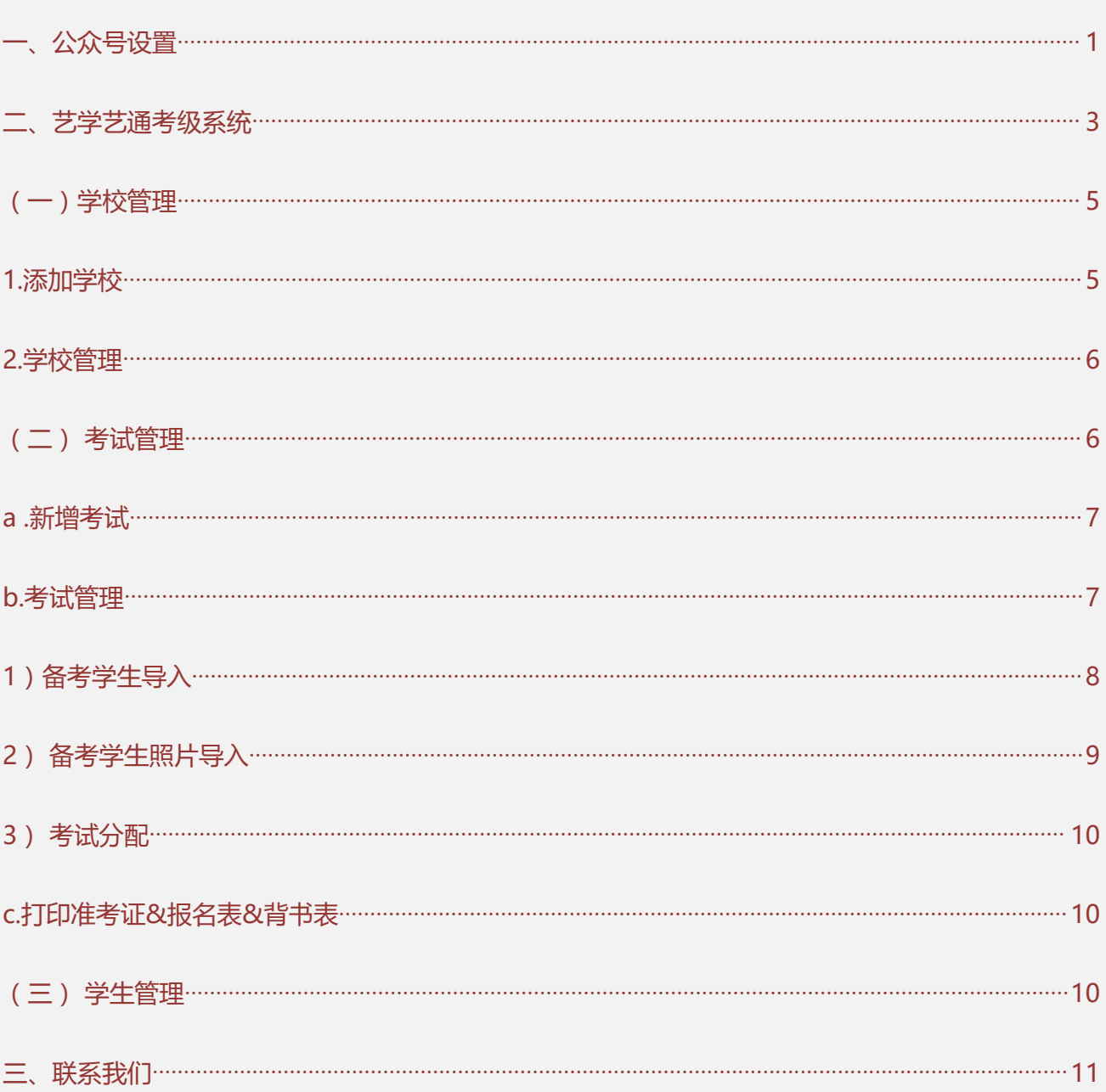

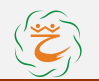

# <span id="page-1-0"></span>**一、公众号设置**

(已经绑定了公众号的机构可以略过这一步,直接进入二)

(之前有导入过考级的可以直接进入二)

如果没有绑定公众号,初次打开系统之后我们会看到这样一个界面(下图),右上角有一个 新增公众号,从这里开始操作,详见下图流程(现只需添加虚拟公众号)

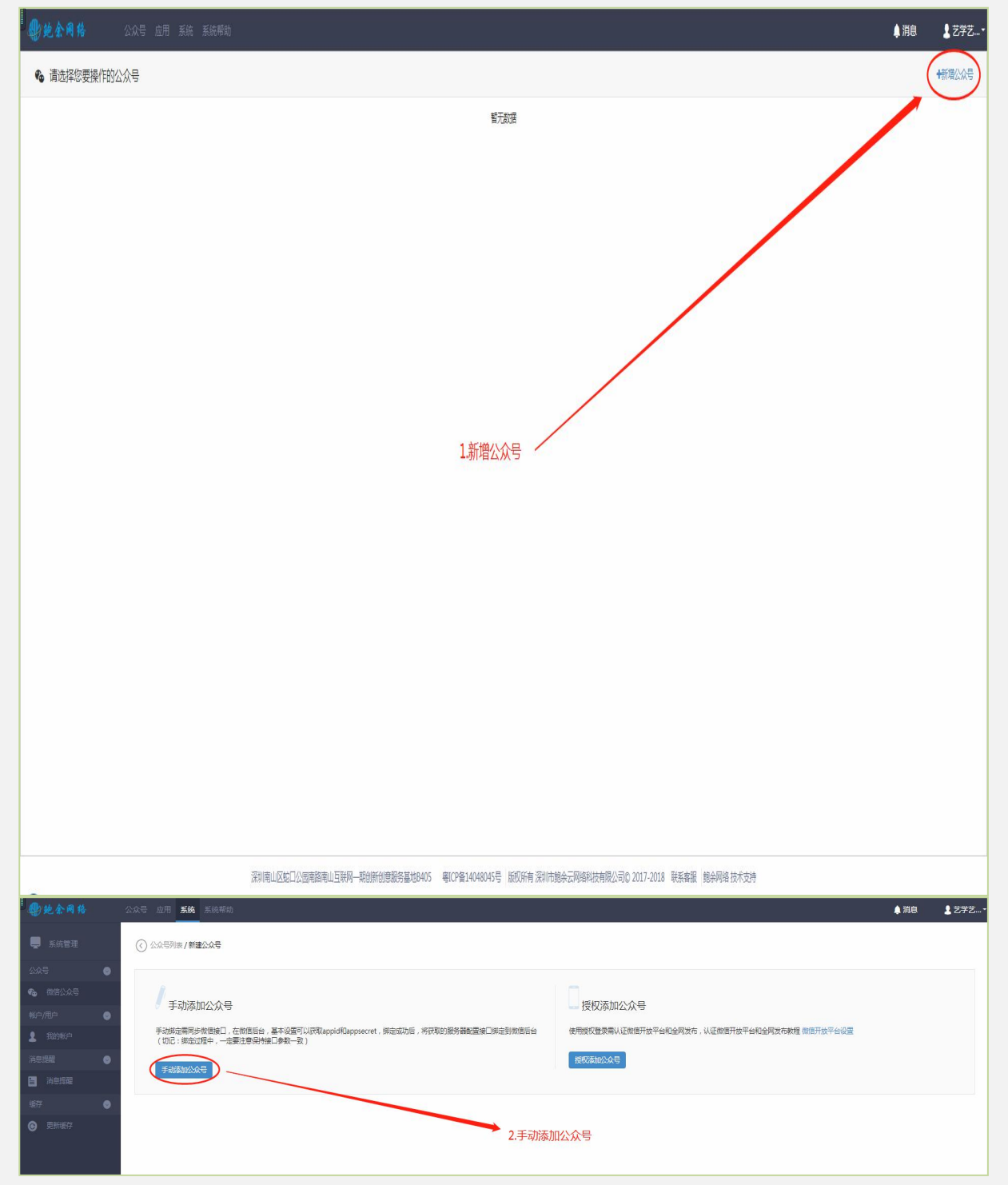

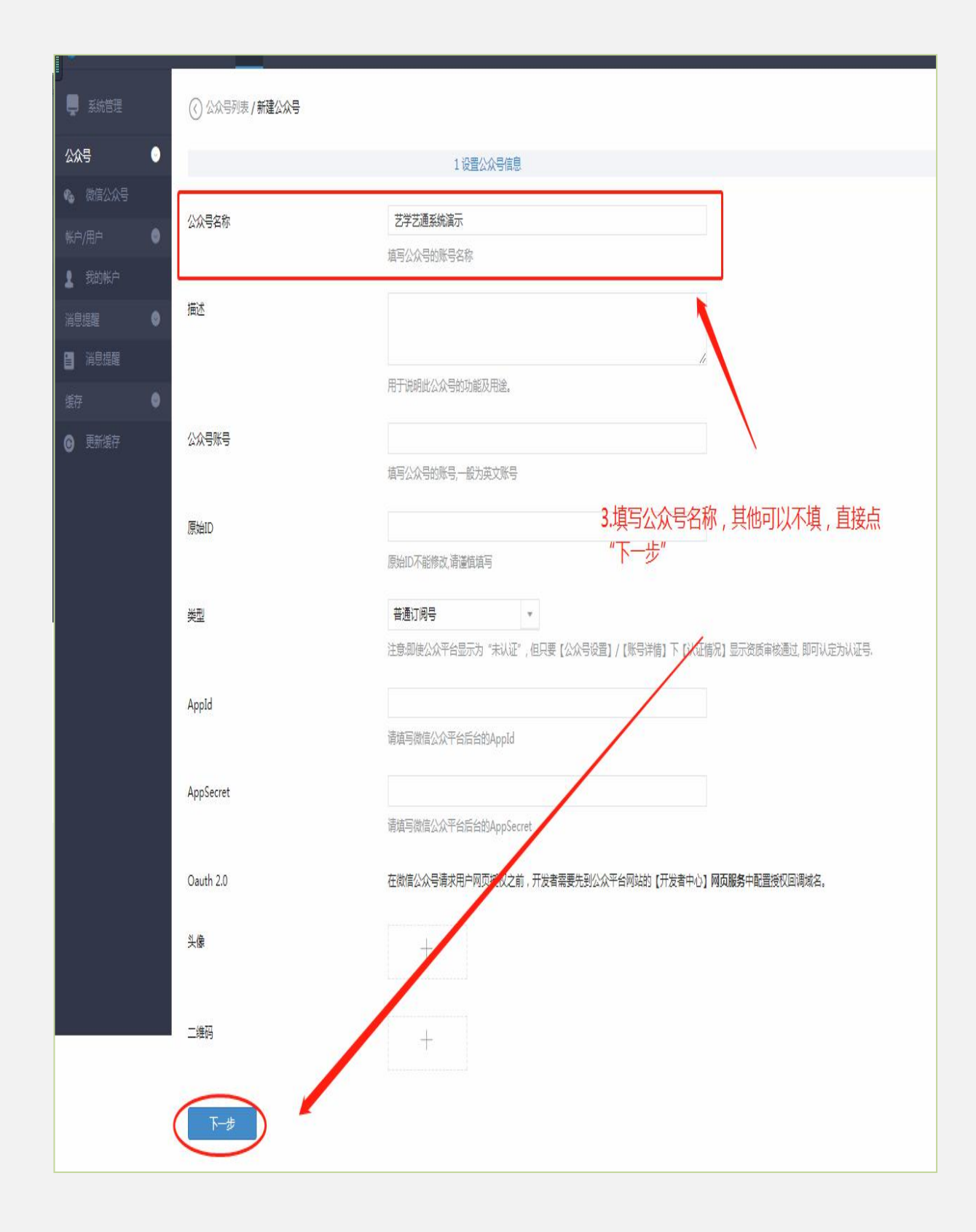

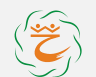

# <span id="page-3-0"></span>**二、艺学艺通考级系统**

进入系统入径:有两处,分别在左侧菜单栏或者页面上端横条的四个按钮处的"应用"

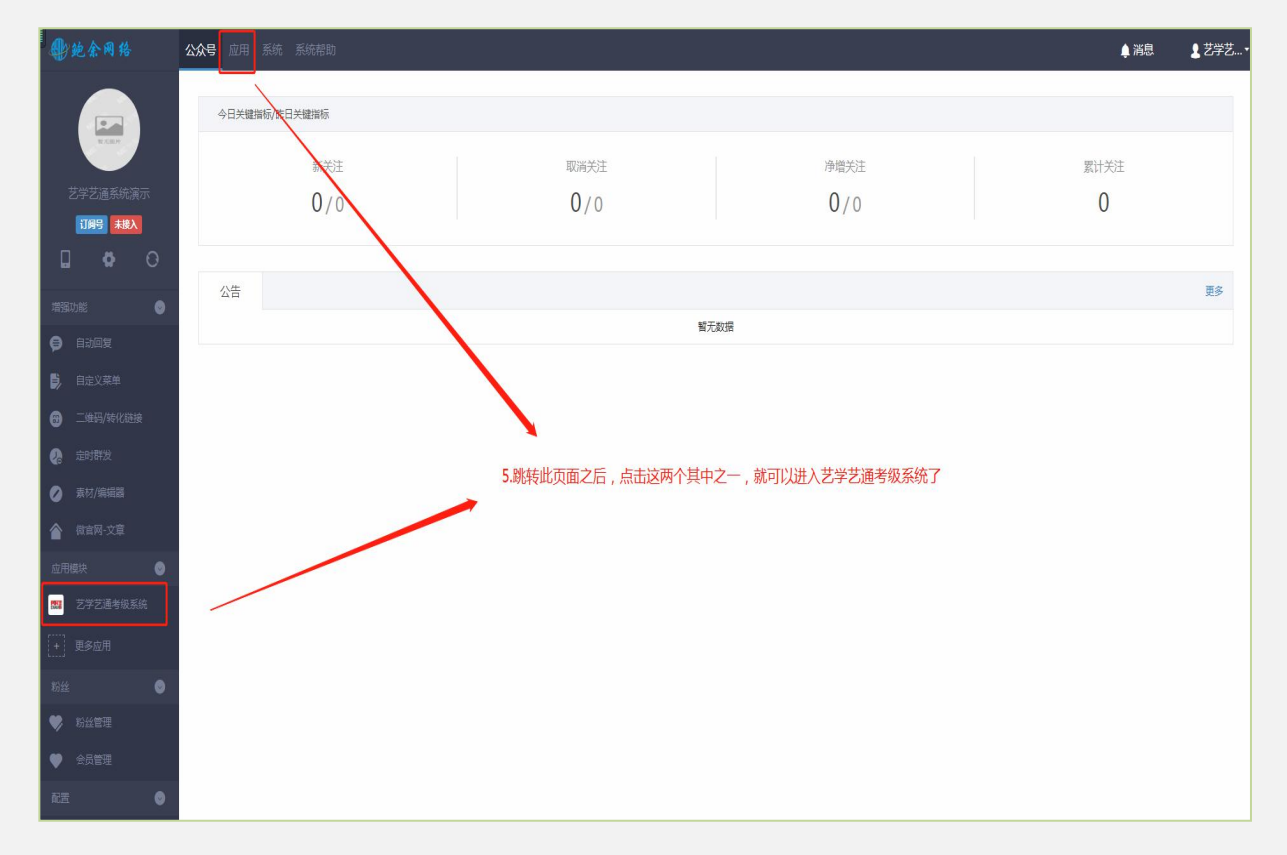

进入之后我们看左侧菜单栏"业务菜单"下有三个项目:学校类型、校区设置、学校管理

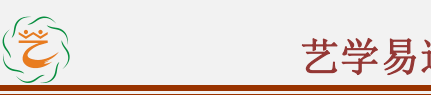

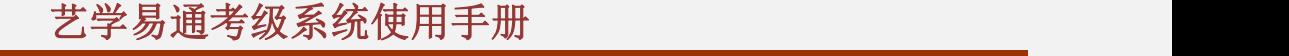

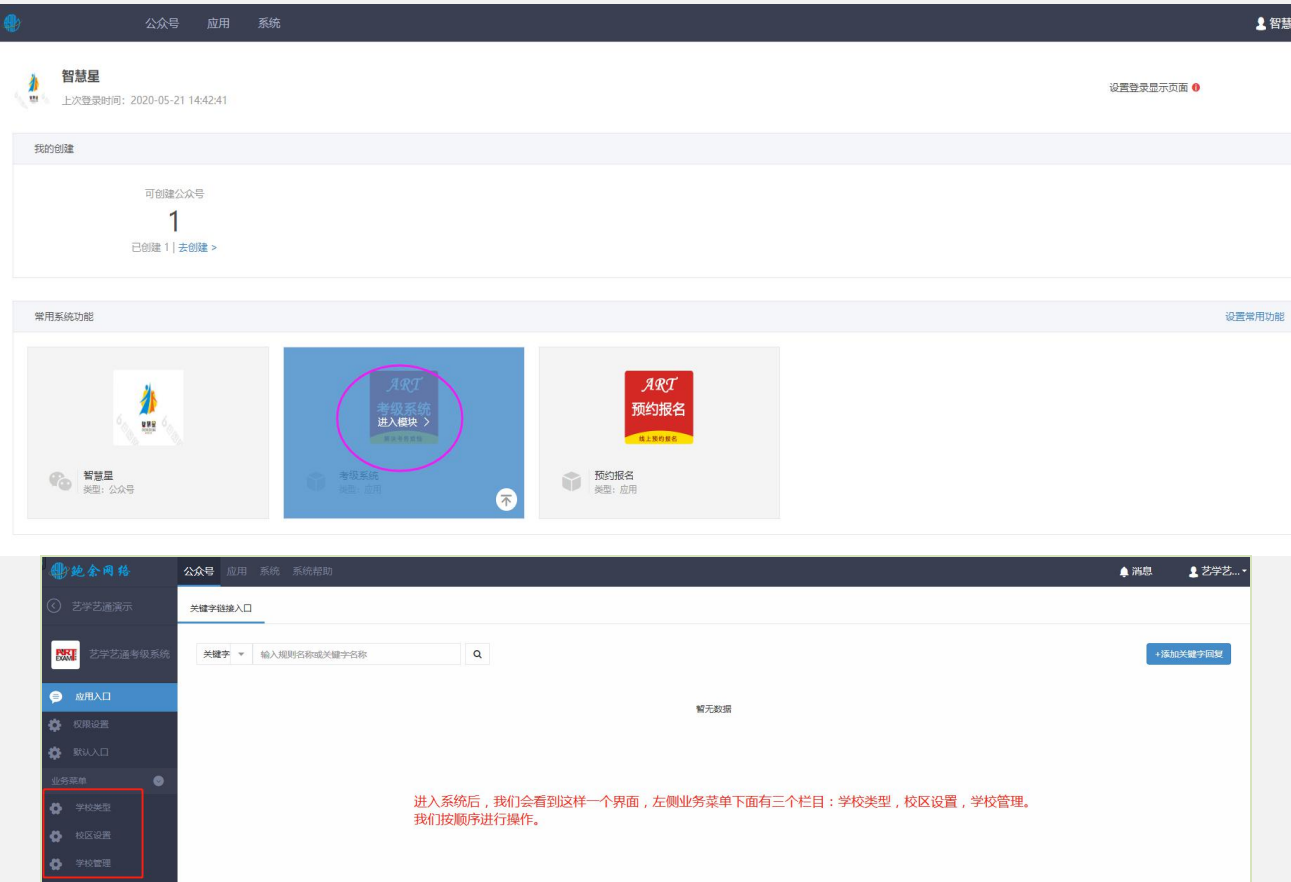

注意:学校类型和校区已经设置了默认选项,后期如发现选项不满足需要,可点击"添加学校类型" 和"添加校区"填写后提交即可。多数情况下**学校类型和校区设置可以不进行操作**。

## <span id="page-5-0"></span>(一)学校管理

### <span id="page-5-1"></span>**1.**添加学校

我们进入"学校管理"具体添加我们的学校信息,点击"添加学校"开始进入设置,详见下面流 程。

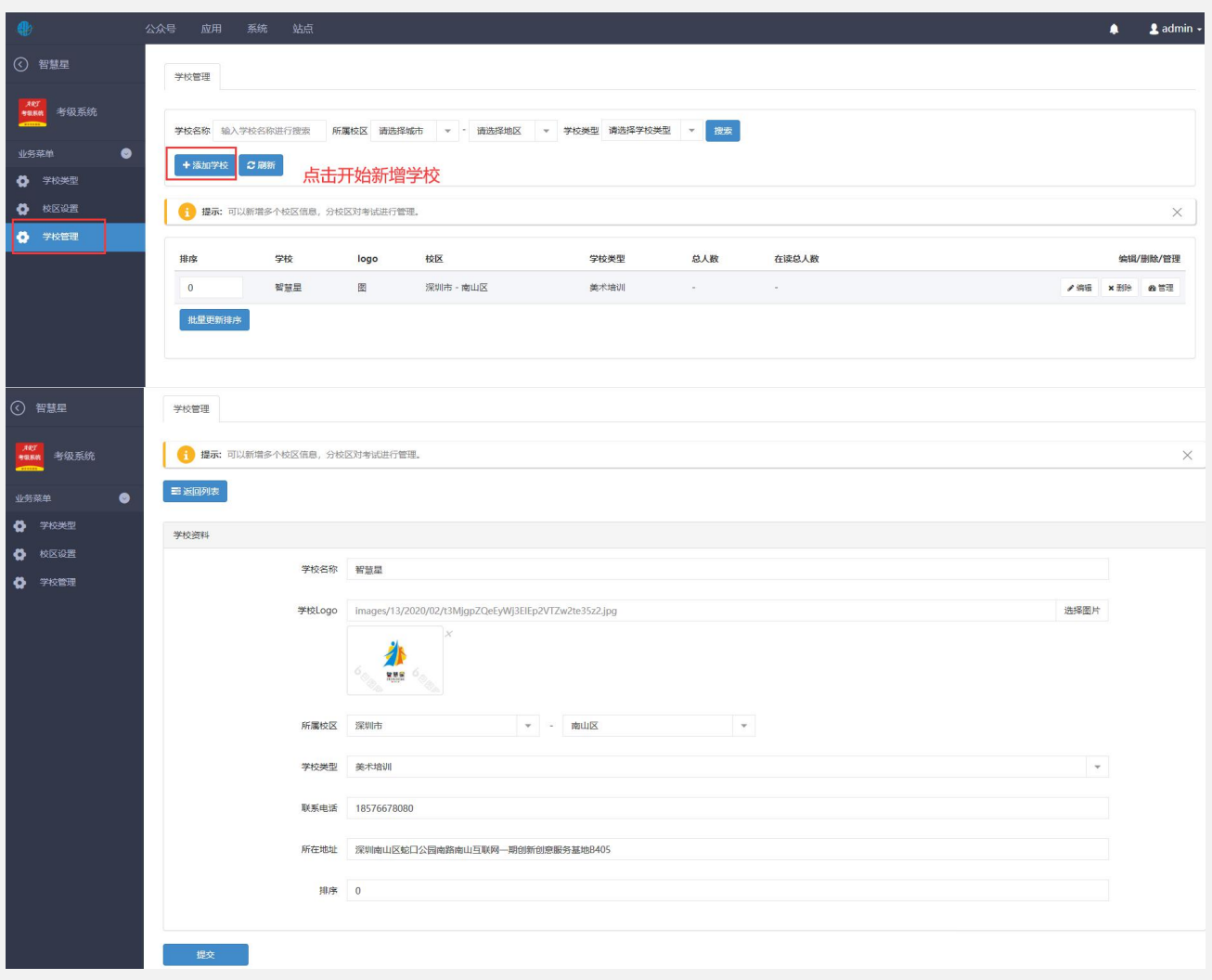

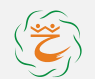

### <span id="page-6-0"></span>**2.**学校管理

添加完学校之后,我们在学校管理这里可以看到所添加的学校列表,每个学校右侧菜单栏有三 个选项:编辑学校信息,删除学校,学校管理。我们日常所需要操作的添加学生,添加考试都是属于 学校管理。

点击进入学校管理,开始操作,详见下图流程:

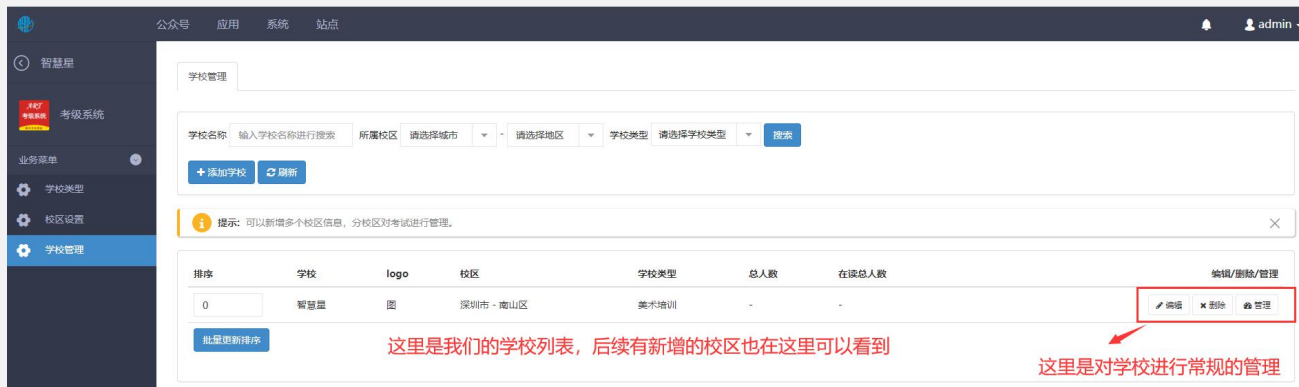

注意:可以新建多个学校。

### <span id="page-6-1"></span>(二)考试管理

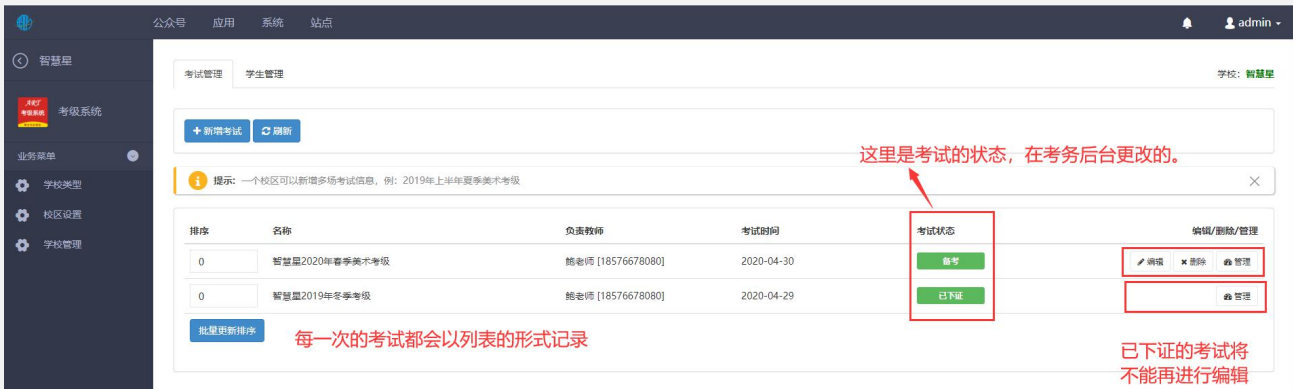

**说明:**考务后台由全国艺术考级深圳考区委员会考务组进行管理,对每批次考试后的作品上传及寄送 状态、下证等状态进行更新,**考试结束后,该场考试不能再进行编辑。**

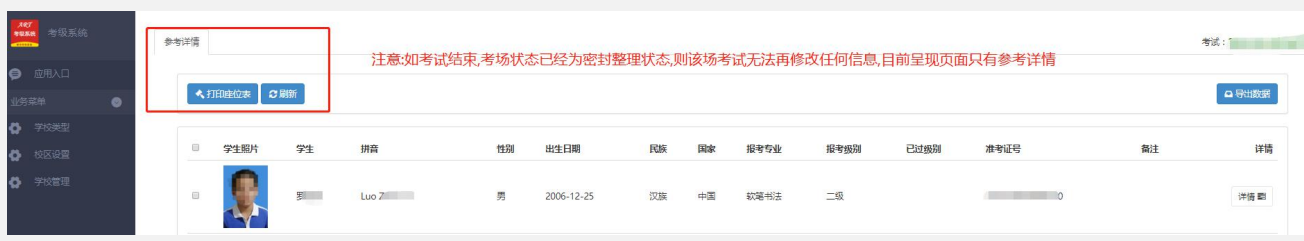

例如:下图为考试状态后的密封整理状态只有参考详情页面。

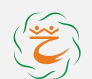

### <span id="page-7-0"></span>**a .**新增考试

点击学校管理页面,该学校的管理按钮,进入考试管理,进行考试添加

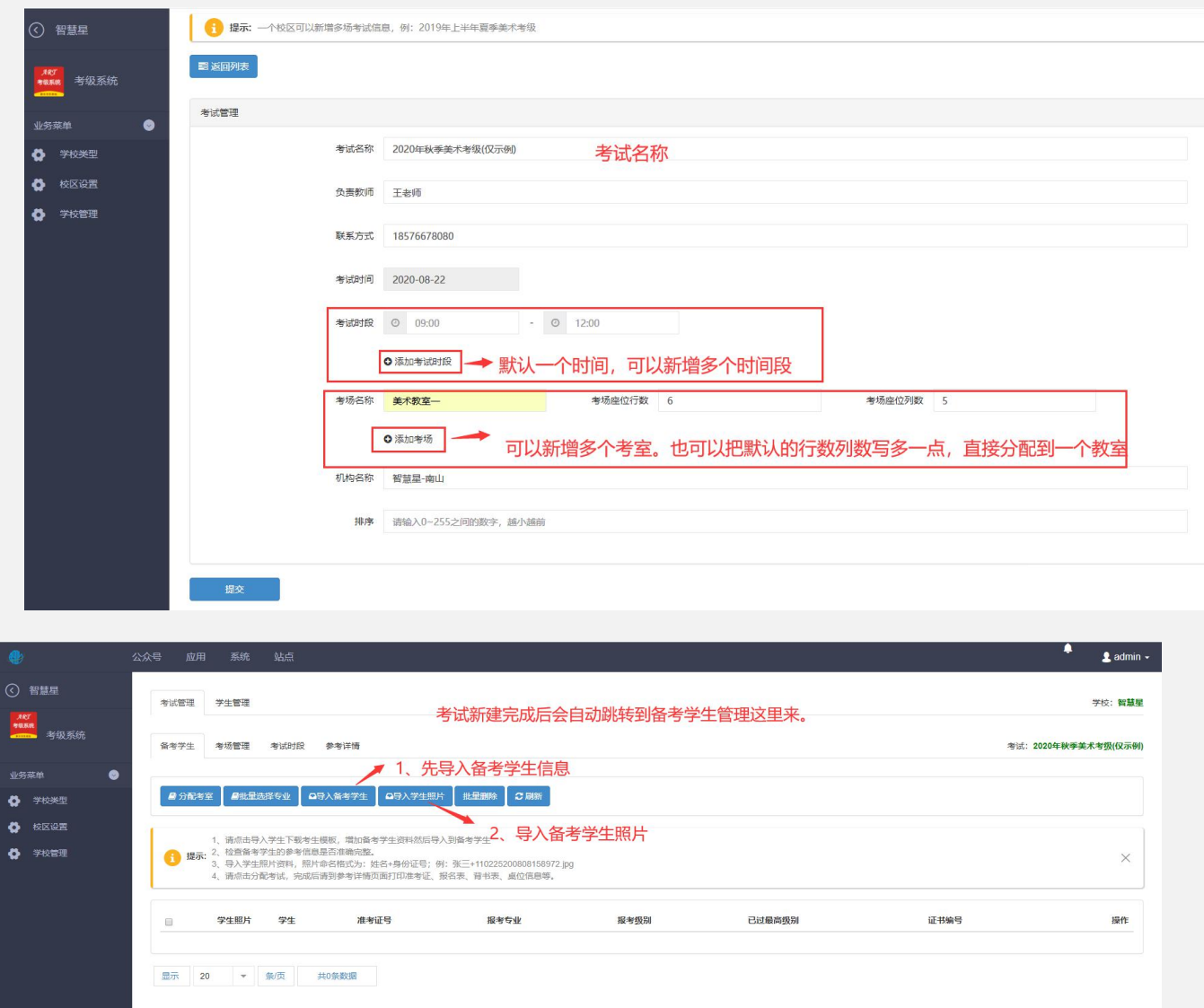

#### <span id="page-7-1"></span>**b.**考试管理

考试项目设置好了,接下来我们要具体对考试进行安排,我们点击具体考试项目进入管理。

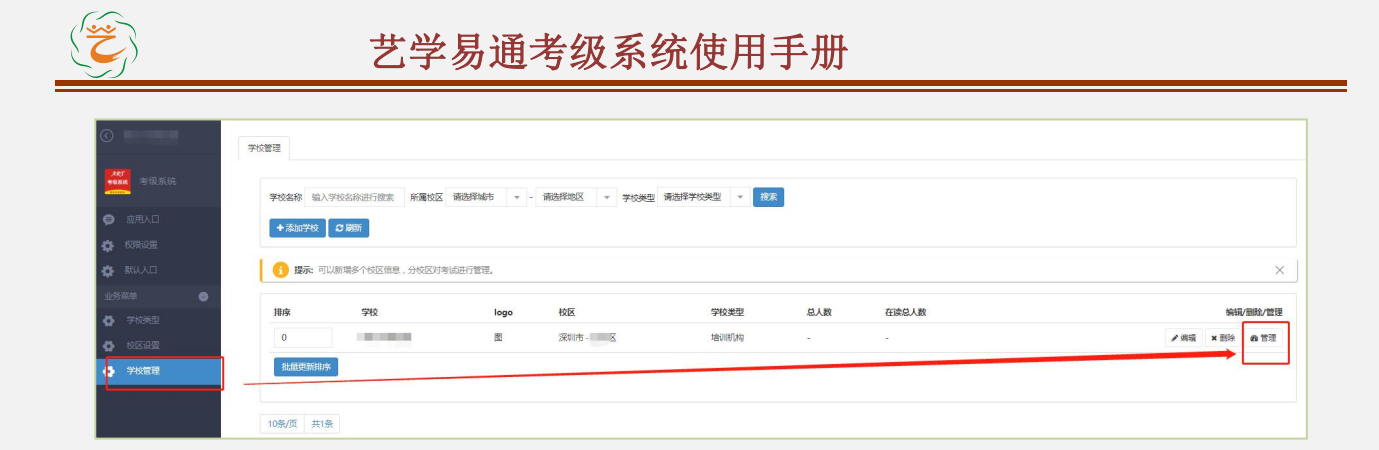

#### <span id="page-8-0"></span>**1**)备考学生导入

点击导入,下载导入模板,按模版填入数据后上传,点击导入。

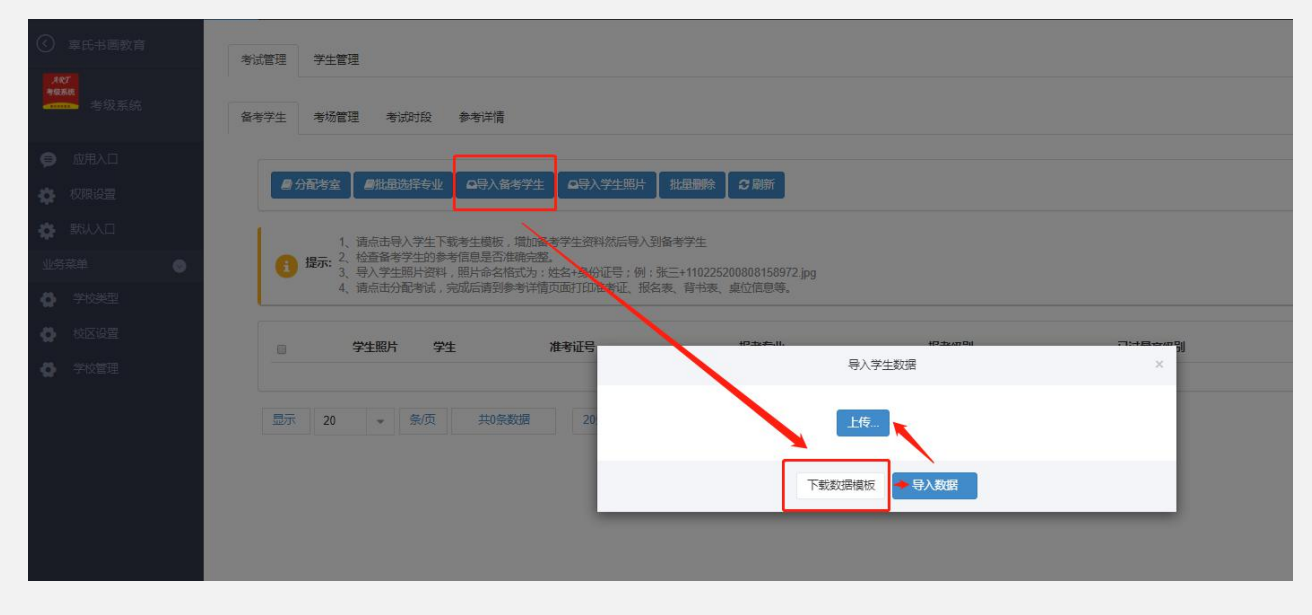

核对信息是否正确, "报考级别" "已过最高级别" "证书编号"可手动修改。

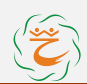

报名专业修改如下图:

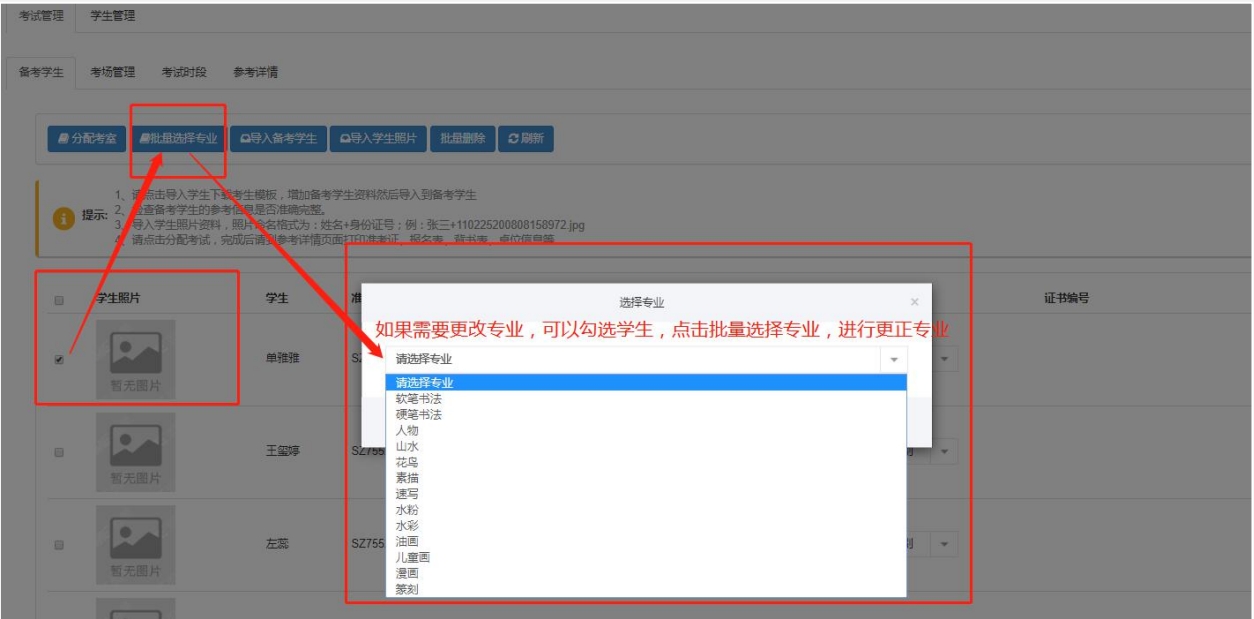

#### <span id="page-9-0"></span>**2**)备考学生照片导入

学生照片能够导入的前提是导入的数据表格必须填写学生的身份证号码

注意:**学生照片格式必须为 JPG,且命名为:姓名+身份证号码(包含符号"+")**

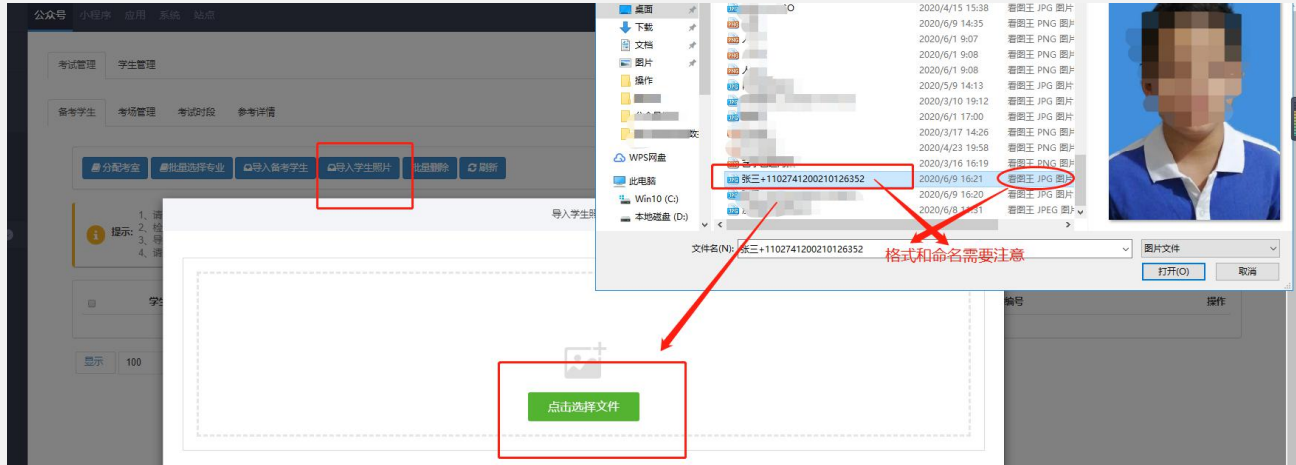

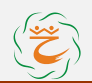

<span id="page-10-0"></span>**3**)考试分配

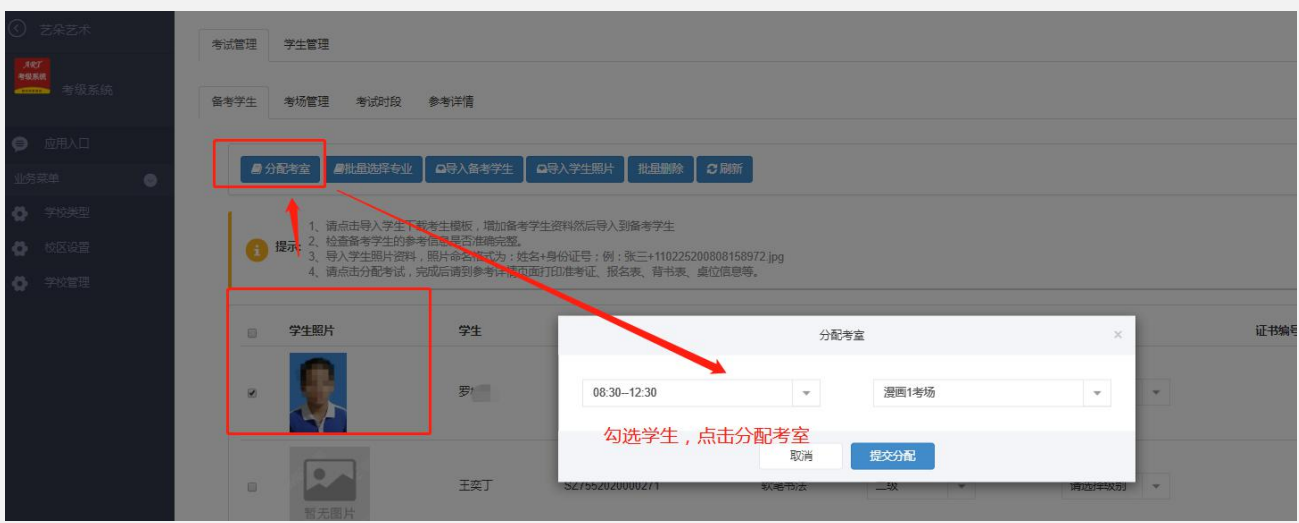

#### <span id="page-10-1"></span>**c.**打印准考证**&**报名表

所有信息设置完成之后,我们在参考详情这里可以看到所有的报考信息,打印准考证和报名表以 及背书表,打印时注意全选。

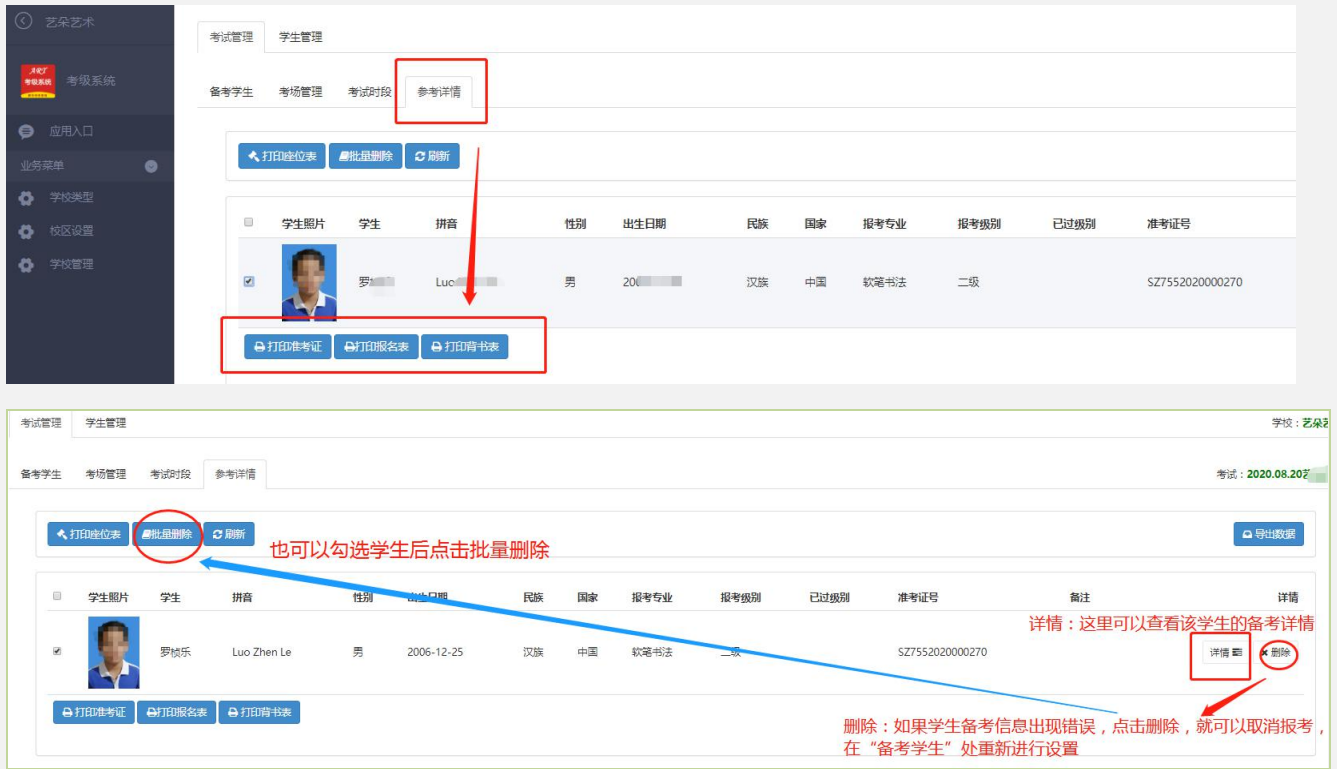

## <span id="page-10-2"></span>(三)学生管理

每场考试的学生都会自动备份到学生管理处,用于存储学生的基本信息,可以在此修改编辑学生 的基本信息。请谨慎操作删除,资料一旦删除学生的所有资料将被清空。

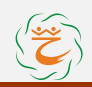

## 艺学易通考级系统使用手册

 $\mathbf{r}$ 

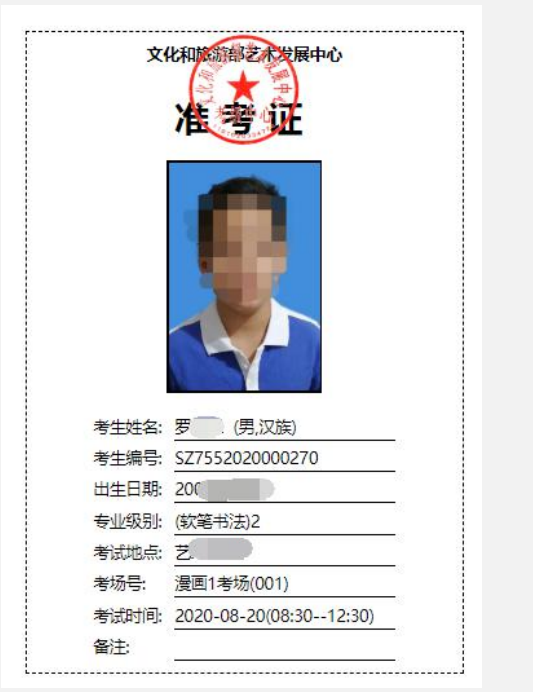

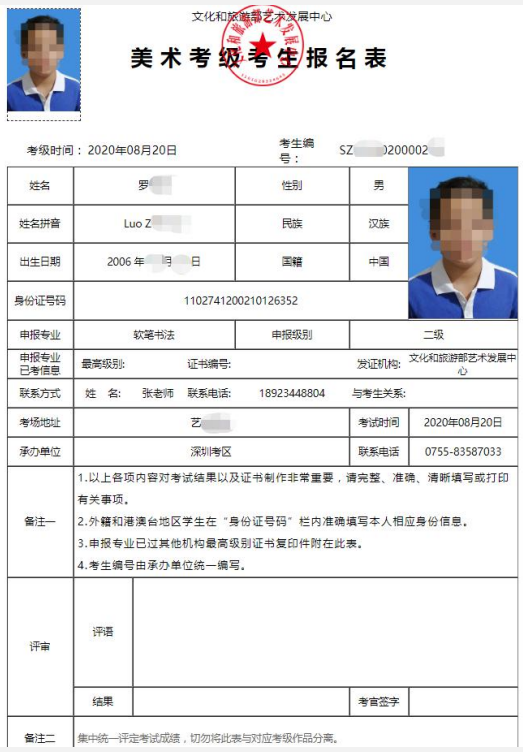

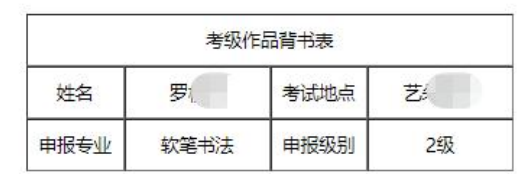

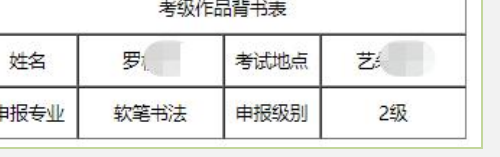

# <span id="page-11-0"></span>**三、联系我们**

## 使用过程中有任何疑问随时与我们联系,感谢支持!

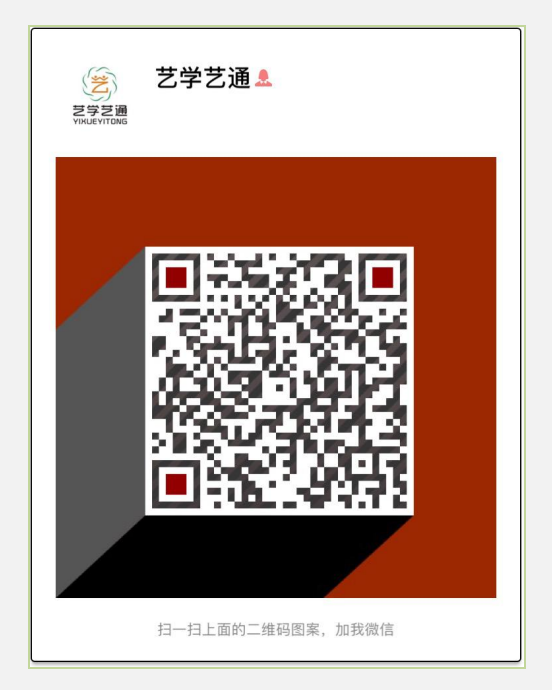